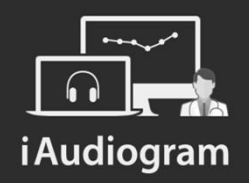

#### Comparer deux courbes tonales

Février 2022

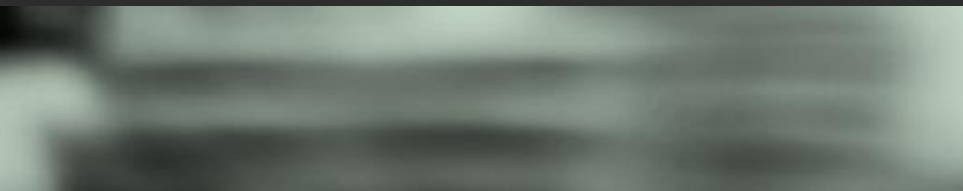

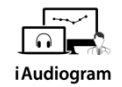

# **Dans iAudiogram,**

**Il est possible de comparer deux courbes en audiométrie tonale**

**Etape 1** 

Afin de réaliser la comparaison de deux courbes d'audiométrie tonale,

- *Sélectionnez* le patient pour lequel vous souhaitez comparer les courbes
- *Ouvrir* l'audiométrie tonale de votre choix, à l'aide de l'icône « carré » à droite la ligne.

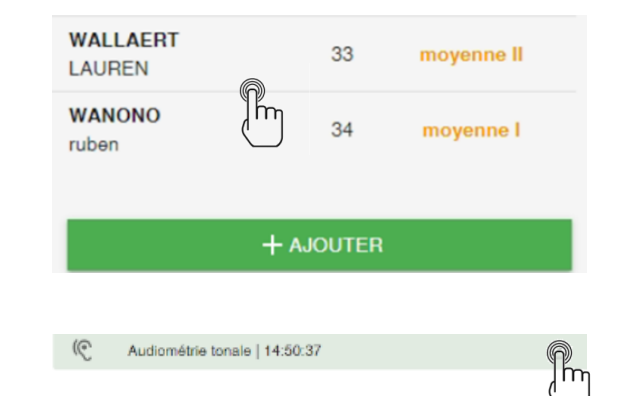

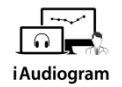

## **Dans iAudiogram,**

#### **Il est possible de comparer deux courbes en audiométrie tonale**

**Etape 2** 

Sur l'interface audiométrique tonale de votre patient:

- *Cliquez sur* l'onglet *Courbes* en bas à gauche: vous apercevrez les dates des audiométries réalisées
- *Sélectionner* la date de l'audiométrie que vous souhaitez visualiser, ainsi que les courbes souhaitées.

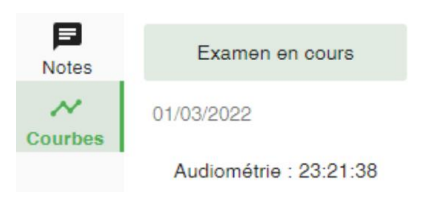

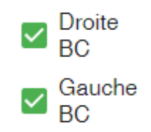

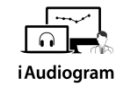

### **Dans iAudiogram,**

#### **Il est possible de comparer deux courbes en audiométrie tonale**

#### **Etape 3**

L'audiométrie de la session active s'affiche en respectant les couleurs dictée par la convention internationale, l'audiométrie utilisée pour comparaison apparait en filigrane en gris.

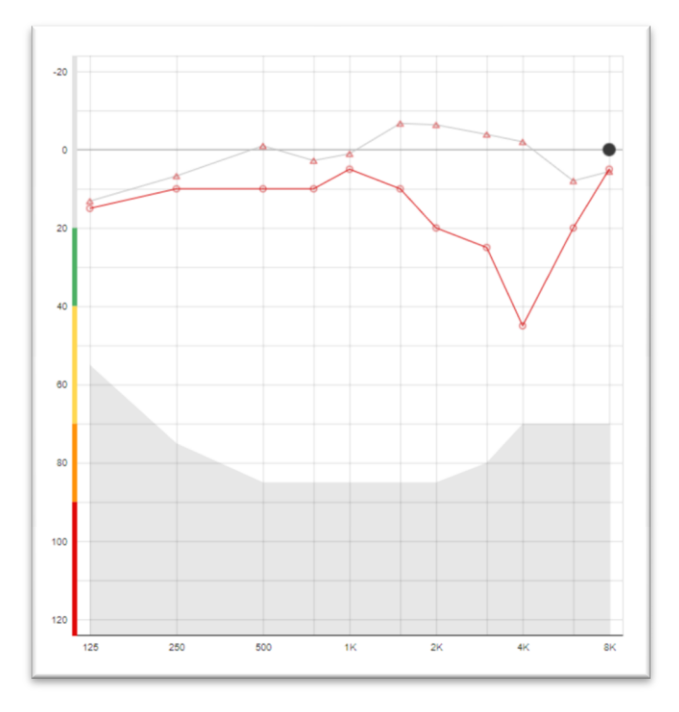

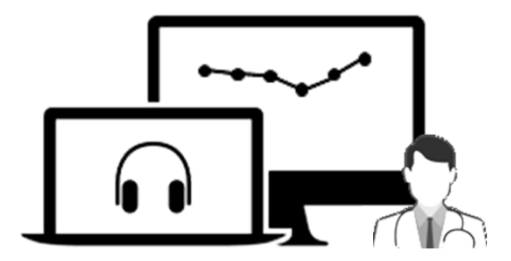

# iAudiogram

Pour tout renseignement, nous restons à votre écoute

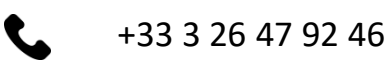

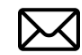

support@iaudiogram.com